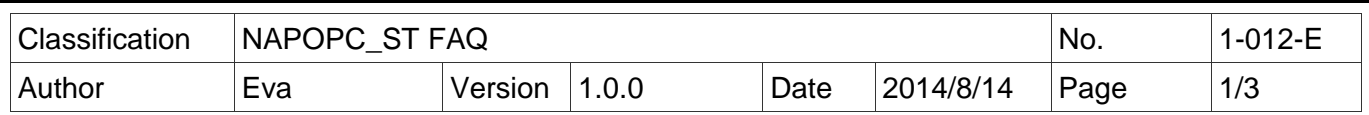

# **How to import a CSV file to create a NAPOPC\_ST project based on the Modbus TCP?**

*Applies to :*

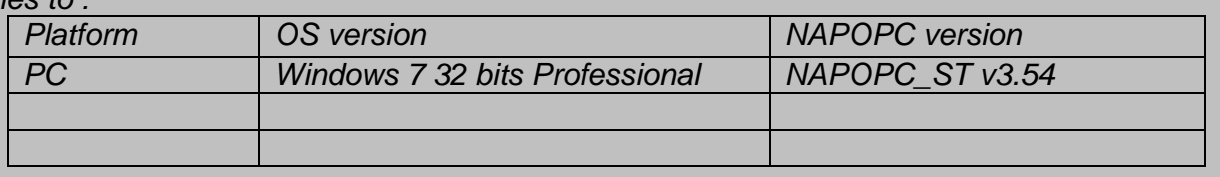

NAPOPC ST DA Server provides a new function to import a CSV file to quickly create a NAPOPC ST project based on the Modbus TCP (applies to version v3.54 or after). This FAQ describes this function and its configuration.

### **The Steps:**

#### **1. Edit a CSV File**

User can edit a CSV file using a text editor (or software), such as Notepad or Wordpad, or a spreadsheet software, such as Microsoft Excel. Please follow the file format listed below to edit the contents, including separate the column data by a comma"," and save the file with the extension file name ".CSV".

## **Format Example For The CSV File:**

The file name must be **\*.csv**, the first row is for the column title name, the column data are separated by a comma, and every row is to set the Device information. For example:

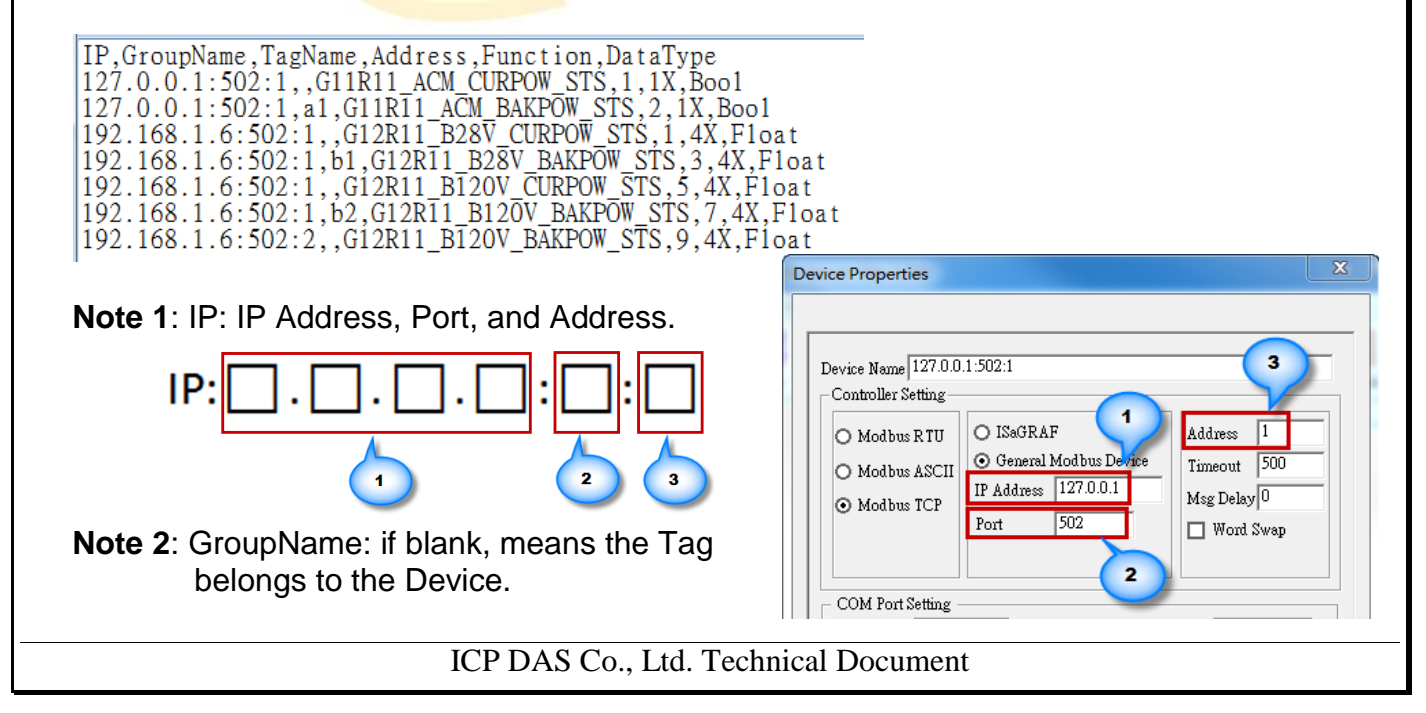

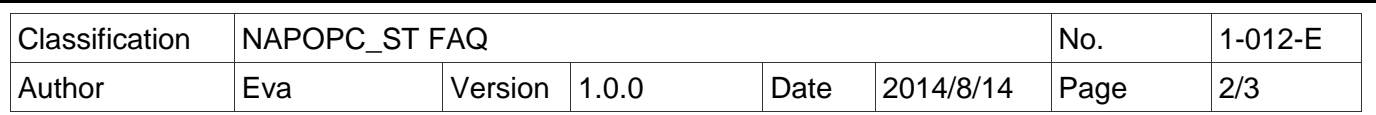

#### **Descriptions For The Column:**

IP, GroupName, TagName, Address, Function, DataType<br>127.0.0.1:502:1, G11R11\_ACM\_CURPOW\_STS, 1, 1X, Boo1<br>127.0.0.1:502:1, a1, G11R11\_ACM\_BAKPOW\_STS, 2, 1X, Boo1<br>192.168.1.6:502:1, G12R11\_B28V\_CURPOW\_STS, 1, 4X, Float<br>192.16 192.168.1.6:502:2, G12R11\_B120V\_BAKPOW\_STS, 9, 4X, Float

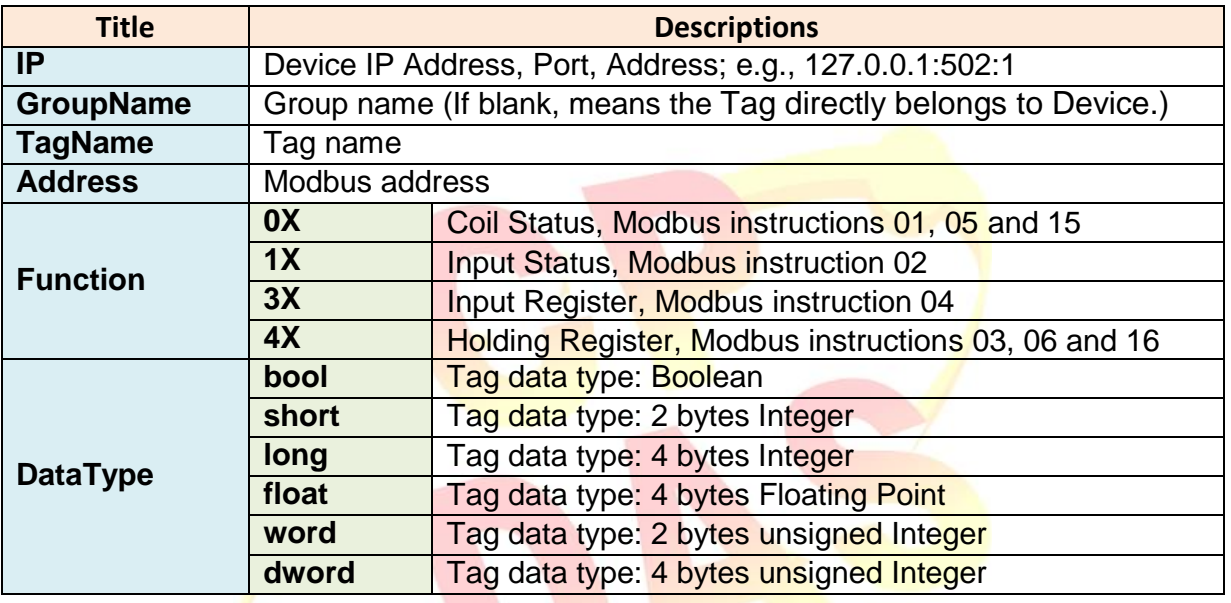

## **2. Import The CSV File**

In the NAPOPC\_ST Server, click the menu bar File > Import CSV File > Modbus TCP…

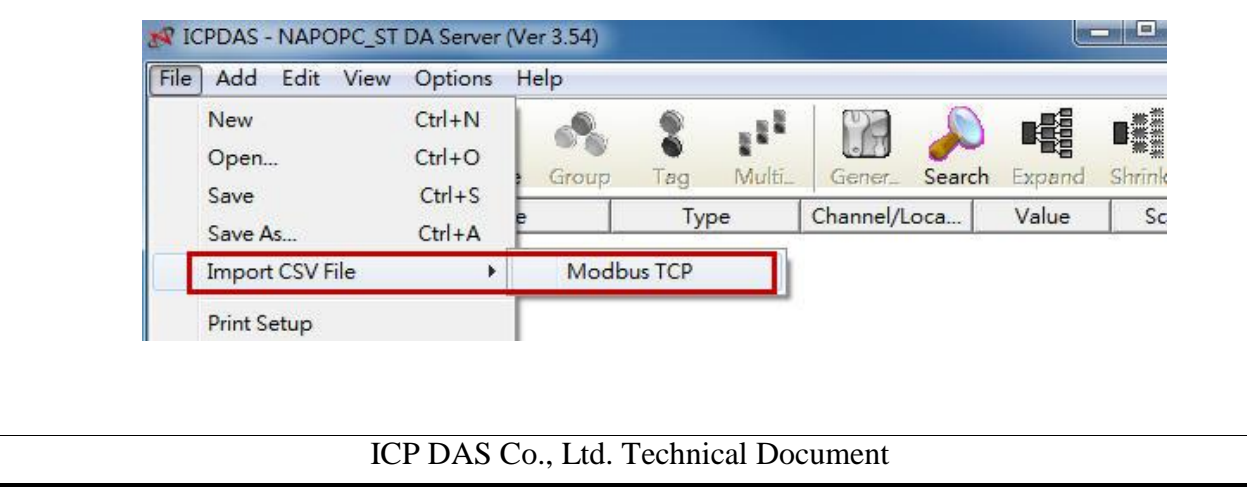

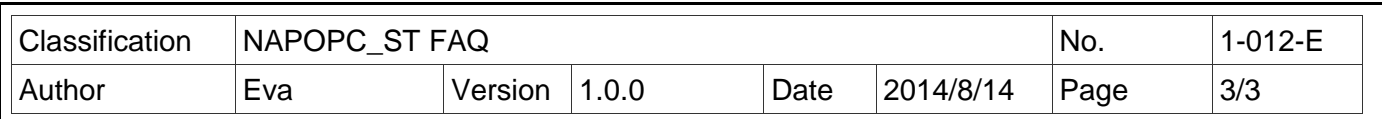

Select the CSV file pre-edited (in the step 1) and click "open" to import a NAPOPC\_ST project based on the Modbus TCP.

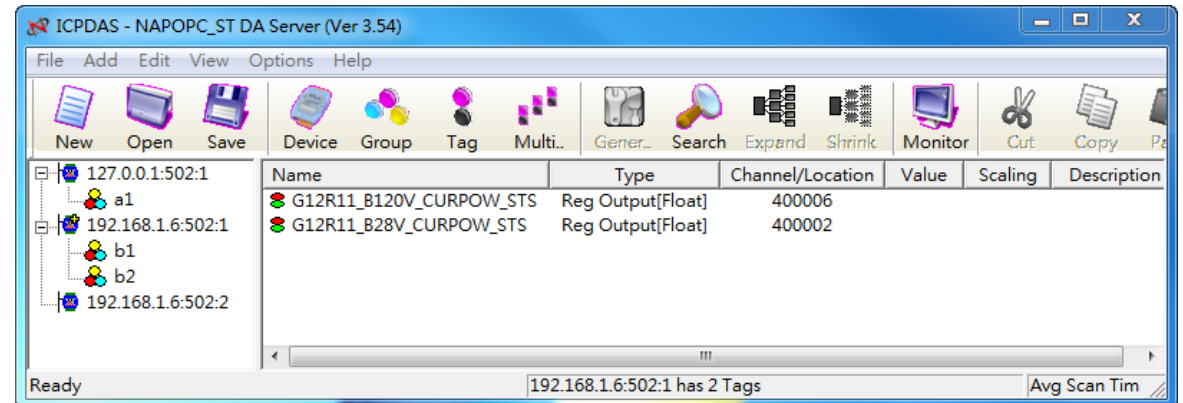

Double click the Device name (e.g., "127.0.0.1:502:1") to view the project. The NAPOPC\_ST project based on the Modbus TCP is created automatically.

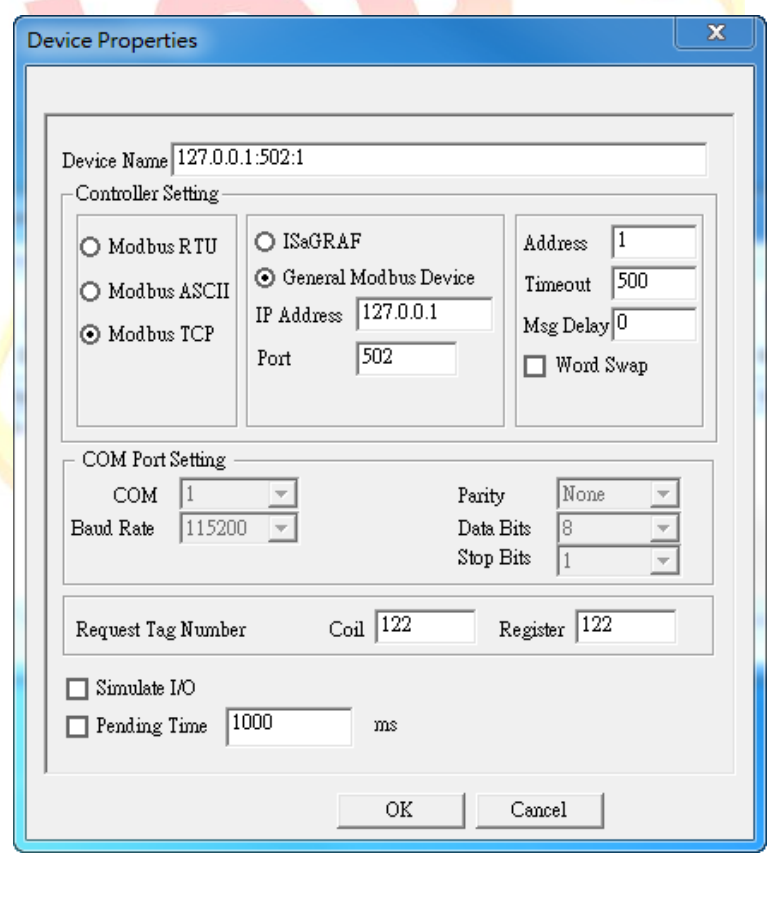

ICP DAS Co., Ltd. Technical Document